Утвержден И13 26.51.63.130-061-89558048-2018-ЛУ

#### СЧЕТЧИКИ ЭЛЕКТРИЧЕСКОЙ ЭНЕРГИИ СТАТИЧЕСКИЕ «Меркурий 204», «Меркурий 208», «Меркурий 234», «Меркурий 238» ИНСТРУКЦИЯ ПО ПЕРЕКЛЮЧЕНИЮ ПРОТОКОЛОВ «Меркурий» – «СПОДЭС» И13 26.51.63.130-061-89558048-2018

г. Москва 2023 г.

# **Содержание**

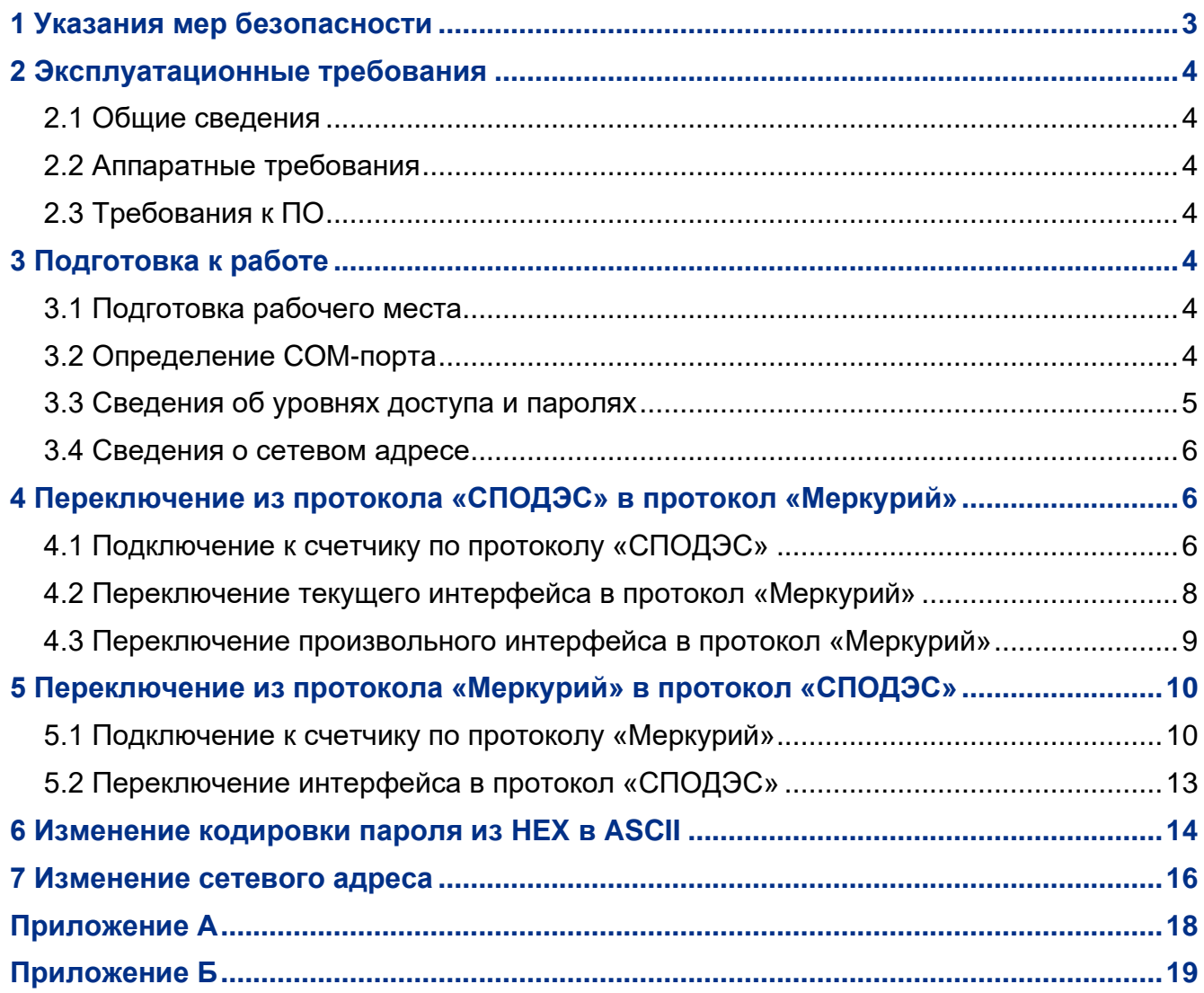

Настоящая инструкция распространяется на счетчики электрической энергии статические «Меркурий 204», «Меркурий 208», «Меркурий 234», «Меркурий 238» (далее – счетчики) с символом «D» в коде.

Символом «D» в коде обозначаются модификации счетчиков, имеющие возможность работать по двум протоколам обмена: по проприетарному протоколу «Меркурий 23х» (далее – «Меркурий») и по протоколу «СПОДЭС» (стандарт ПАО «РОССЕТИ» СТО 34.01- 5.1-006-2017).

Протокол передачи данных «СПОДЭС» реализован на базе европейского единого протокола систем учета энергоресурсов «DLMS/COSEM». Он позволяет обеспечить совместимость счетчиков различных производителей.

По умолчанию счетчики с символом «D» в коде настроены на обмен данными по протоколу «СПОДЭС» на всех интерфейсах. Съем данных со счетчиков по протоколу СПОДЭС выполняется в автоматизированных системах измерений. Для технологического контроля и настройки работы счетчиков используется сервисная программа **Конфигуратор СПОДЭС**.

Для переключения любого из интерфейсов счетчика (оптопорт, RS485), а также интерфейсов сменного модуля из протокола «СПОДЭС» в протокол «Меркурий» следует использовать сервисное ПО **Конфигуратор СПОДЭС**, для переключения из протокола «Меркурий» в протокол «СПОДЭС» – **Конфигуратор трехфазных счетчиков Меркурий**.

Данная инструкция содержит порядок действий по переключению интерфейсов счетчика из протокола обмена «СПОДЭС» в протокол «Меркурий» и обратно и предназначена для технического персонала, выполняющего конфигурирование счетчиков непосредственно на объекте эксплуатации.

*Обратите особое внимание на инструкции, которые следуют за знаками:*

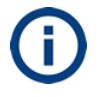

важная информация

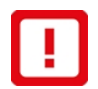

рекомендации, несоблюдение которых может привести к частичному нарушению работоспособности счетчика

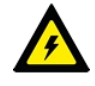

требования безопасности

#### *Сокращения, принятые в тексте*

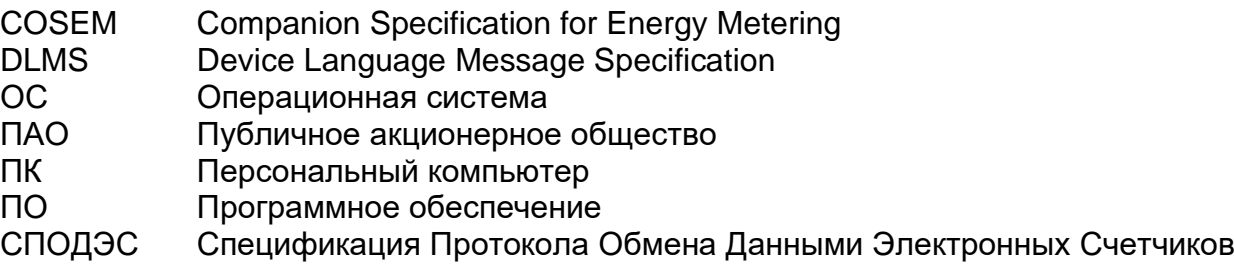

### <span id="page-2-0"></span>**1 Указания мер безопасности**

1.1 К работам по переключению интерфейсов счетчика допускаются лица, прошедшие инструктаж по технике безопасности и имеющие квалификационную группу по электробезопасности не ниже III для работы с электроустановками напряжением до 1000 В.

1.2 При проведении работ должны соблюдаться требования ГОСТ 12.2.007.0-75, «Правила технической эксплуатации электроустановок потребителей» и «Правила по охране труда при эксплуатации электроустановок».

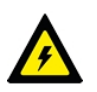

ПОСЛЕ ПОДАЧИ НАПРЯЖЕНИЯ НА СЧЕТЧИК НЕОБХОДИМО СОБЛЮДАТЬ ОСОБУЮ ОСТОРОЖНОСТЬ, Т. К. ОТДЕЛЬНЫЕ КОНТАКТЫ СЧЕТЧИКА ИМЕЮТ ОТНОСИТЕЛЬНО КОРПУСА НАПРЯЖЕНИЯ, ОПАСНЫЕ ДЛЯ ЖИЗНИ.

## <span id="page-3-0"></span>**2 Эксплуатационные требования**

### <span id="page-3-1"></span>**2.1 Общие сведения**

2.1.1 Изменение типа протокола осуществляется через сервисное программное обеспечение, работающее в среде Windows. Для выполнения данной операции счетчик должен быть подключен к ПК и силовой сети.

2.1.2 Для сопряжения интерфейсов счетчика и ПК используются адаптеры интерфейсов, обеспечивающие проводное или беспроводное соединение между ними.

### <span id="page-3-2"></span>**2.2 Аппаратные требования**

2.2.1 Для подключения к счетчику через интерфейс RS485 или оптический интерфейс требуется следующее оборудование:

- 1. Персональный компьютер (ПК). Требования к ПК:
	- операционная система Windows 7 (32/64 бит) или более поздняя;
	- наличие свободных USB портов на ПК не менее одного.
- 2. Преобразователь интерфейсов «Меркурий 255.1» (USB оптопорт) производства ООО «НПК «ИНКОТЕКС» или преобразователь других производителей аналогичными характеристиками.
- 3. Преобразователь интерфейсов «Меркурий 221» (USB RS485) производства ООО «НПК «ИНКОТЕКС» или преобразователь других производителей.

## <span id="page-3-3"></span>**2.3 Требования к ПО**

2.3.1 Требуемое сервисное программное обеспечение:

- 1. Программа **Конфигуратор СПОДЭС** с датой релиза не ранее 17.08.2020. Для получения программы следует сделать запрос в службу поддержки по адресу [mail@incotexcom.ru.](mailto:mail@incotexcom.ru)
- 2. Программа **Конфигуратор трехфазных счетчиков Меркурий** версии не ниже 3.0.83. Программа доступна для скачивания на странице [https://www.incotexcom.ru/support/soft/service.](https://www.incotexcom.ru/support/soft/service)

2.3.2 На ПК должен быть установлен драйвер USB для работы преобразователя интерфейсов «Меркурий». Драйвер доступен для скачивания на странице [https://www.incotexcom.ru/support/soft/drivers.](https://www.incotexcom.ru/support/soft/drivers)

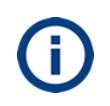

Для переключения интерфейсов из протокола «СПОДЭС» в протокол «Меркурий» и обратно также можно использовать другие каналы связи со счетчиком, например, GSM или Ethernet, информация о которых в настоящую инструкцию будет добавлена позже.

## <span id="page-3-4"></span>**3 Подготовка к работе**

#### <span id="page-3-5"></span>**3.1 Подготовка рабочего места**

Подключить счетчик к ПК в соответствии со схемами, приведенными в приложениях [А](#page-17-0) и [Б.](#page-18-0)

3.1.1 Определить номер COM-порта, через который будет осуществлена связь по методике п. [3.2.](#page-3-6)

### <span id="page-3-6"></span>**3.2 Определение COM-порта**

3.2.1 Подключить преобразователь интерфейсов к USB порту ПК.

3.2.2 Запустить диспетчер устройств Windows: **Пуск** –> **Панель управления** –> **Диспетчер устройств**.

3.2.3 Открыть раздел **Порты (СОМ и LPT)**.

3.2.4 Убедиться, что преобразователь определился как **USB Serial Port (COMх)**, где x – номер порта (см. рисунок [3.1\)](#page-4-1). В нашем случае преобразователь определился как **USB Serial Port (COM4).**

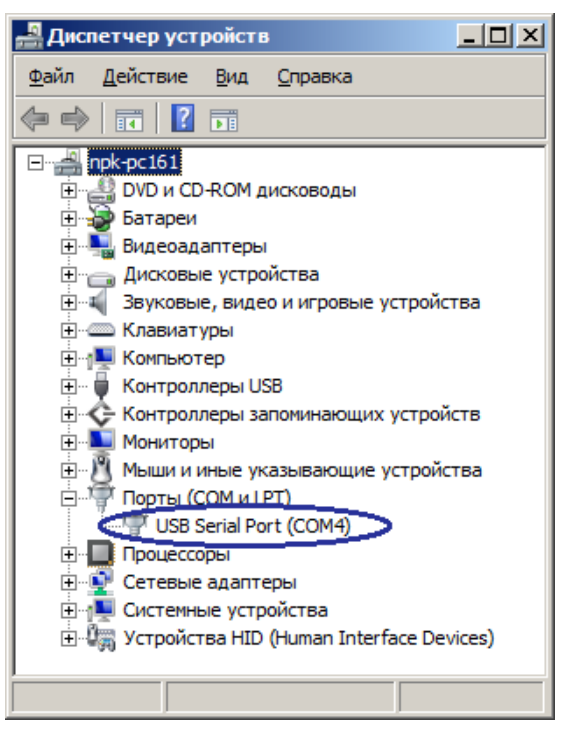

*Рисунок 3.1 – Определение нового устройства в диспетчере устройств*

<span id="page-4-1"></span>

Если драйвер преобразователя интерфейсов не установлен – устройство в разделе **Порты СОМ и LPT** может отсутствовать.

3.2.5 Проверить, что назначенный **USB Serial Port (COMх)** не используется на компьютере сторонними программами. Если такие программы имеются – закрыть их и завершить процессы.

3.2.6 Записать номер COM порта, он потребуется при установлении связи со счетчиком.

#### <span id="page-4-0"></span>**3.3 Сведения об уровнях доступа и паролях**

3.3.1 Установление соединения со счетчиком возможно на нескольких уровнях доступа, разграниченных парольной защитой. Для каждого уровня существует индивидуальный пароль, который может быть изменен в процессе эксплуатации счетчика.

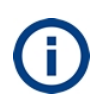

Для внесения изменений в настройки или режим работы счетчика предназначен уровень доступа «Конфигурирование»**.** Пользователю должен быть известен пароль данного уровня для каждого счетчика, иначе изменение протокола будет невозможно.

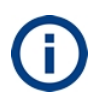

Для всех интерфейсов используются одинаковые пароли. На предприятииизготовителе устанавливается пароль для соединения со счетчиком по протоколу «СПОДЭС» 2222222222222222 (шестнадцать двоек), а по протоколу «Меркурий» – 222222 (шесть двоек) для уровня доступа «Конфигурирование».

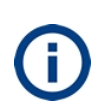

Символьная последовательность пароля счетчика, находящегося в режиме обмена по протоколу «Меркурий» может иметь кодировку HEX или ASCII. Кодировка пароля для протокола «СПОДЭС» – всегда ASCII. В таблице [3.1](#page-5-3) приведены пароли по умолчанию для различных уровней доступа и их кодировка для разных модификаций счетчиков.

#### <span id="page-5-3"></span>*Таблица 3.1 – Значения и кодировки паролей по умолчанию*

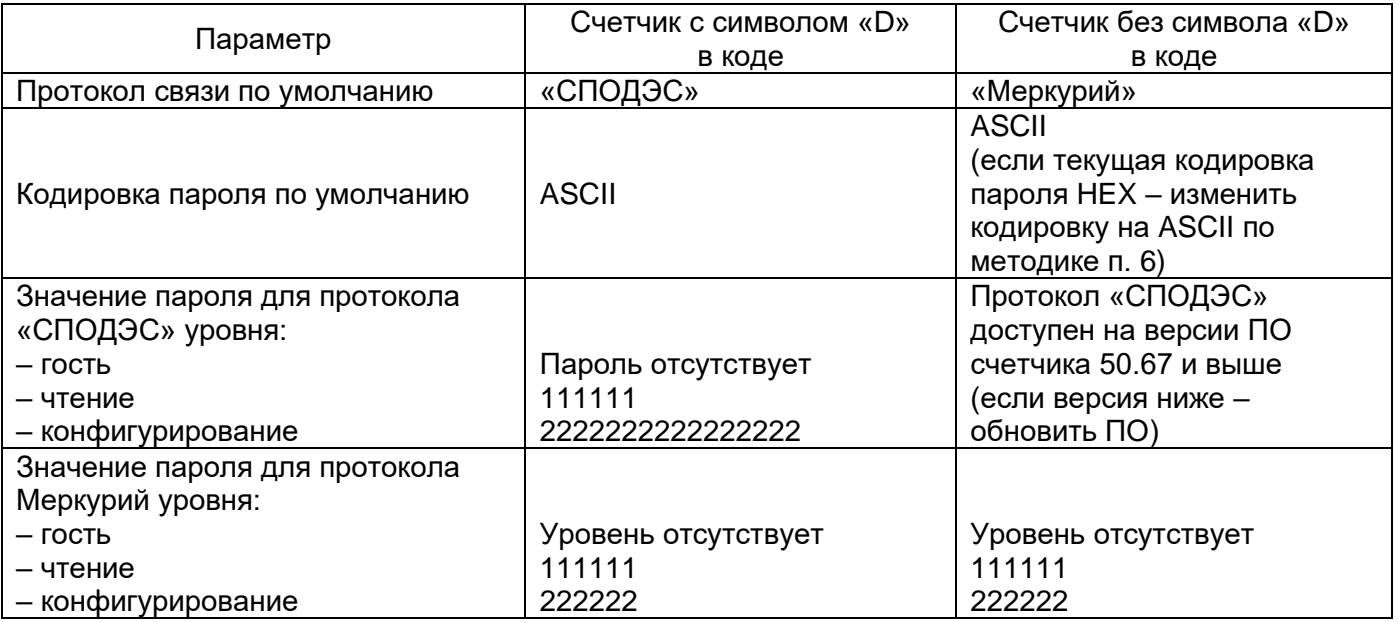

### <span id="page-5-0"></span>**3.4 Сведения о сетевом адресе**

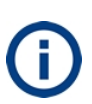

Сетевой адрес по умолчанию счетчиков без индекса «D» в коде находится в интервале от 1 до 239 включительно и соответствует трем последним цифрам заводского номера. В случае если три последние цифры больше 239, то адрес соответствует двум последним цифрам. Сетевой адрес 0 заменяется на 1.

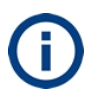

Сетевой адрес по умолчанию счетчиков с индексом «D» в коде находится в интервале от 17 до 124 включительно и соответствует трем последним цифрам заводского номера. В случае если три последние цифры больше 124, то адрес соответствует двум последним цифрам. В случае, если сетевой адрес меньше 17, то к нему прибавляется 10 до тех пор, пока адрес не станет 17 или больше.

Если согласно серийного номера сетевой адрес находится вне разрешенного интервала, сетевой адрес для протокола «Меркурий» будет отличаться от сетевого адреса для протокола «СПОДЭС». Например, для серийного номера 43996501 сетевой адрес будет:

- «01» для протокола «Меркурий»;
- «21» для протокола «СПОДЭС».

По умолчанию на заводе-изготовителе установлены сетевые адреса в соответствии с информацией выше. Пользователь имеет возможность изменить сетевой адрес из разрешенного диапазона независимо для протоколов «Меркурий» и «СПОДЭС».

## <span id="page-5-1"></span>**4 Переключение из протокола «СПОДЭС» в протокол «Меркурий»**

### <span id="page-5-2"></span>**4.1 Подключение к счетчику по протоколу «СПОДЭС»**

- 4.1.1 Запустить программу **Конфигуратор СПОДЭС**.
- 4.1.2 Открыть вкладку **Параметры Direct HDLC**.

4.1.3 Установить значения на вкладке **Параметры Direct HDLC** (см. рисунок [4.1\)](#page-6-0):

• Выбрать номер COM-порта (см. п. [3.2\)](#page-3-6) в поле **Коммуникационный порт**. Остальные параметры оставить без изменений:

- **Скорость** − 9600;
- **Четность** Нет контроля;
- **Длина слова** 8;
- **Стоп бит** 1;
- **Управление DTR** ВЫКЛЮЧЕН (используется при подключении через GSM);
- **Управление RTS** ВЫКЛЮЧЕН (используется при подключении через GSM);

• **Таймаут между октетами (мс)** – 1000 (значение выбирается для обеспечения устойчивости канала связи);

• **Таймаут неактивности (мс)** – 1000 (время для удержания канала связи).

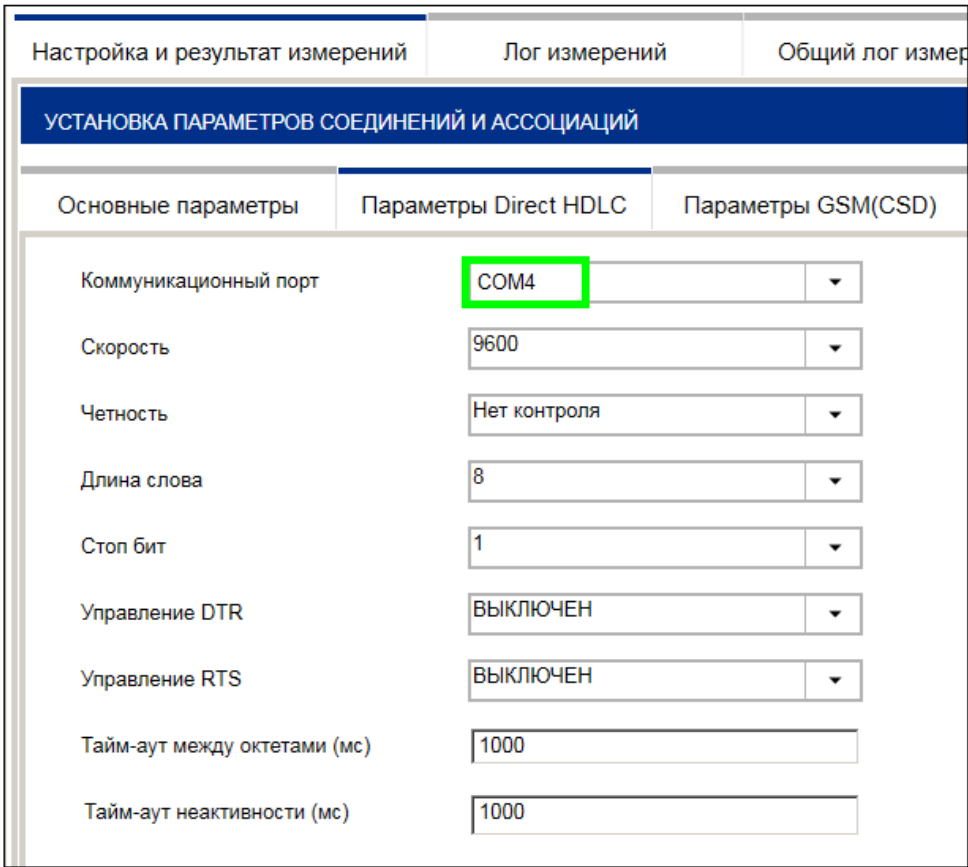

#### *Рисунок 4.1 – Вкладка Параметры Direct HDLC*

- <span id="page-6-0"></span>4.1.4 Открыть вкладку **Основные параметры**.
- 4.1.5 Установить значения на вкладке **Основные параметры** (см. рисунок [4.2\)](#page-7-1):
	- **Тип канала связи** Direct HDLC;
	- **Физический адрес счетчика** сетевой адрес счетчика (см. п. [3.4\)](#page-5-0);
	- **Уровень доступа**  Конфигурирование;
	- **Пароль 2222222222222222** (шестнадцать двоек);

Остальные параметры оставить без изменений:

- **Логический сервер**  1 (согласно протоколу «СПОДЭС»);
- **Адрес клиента**  48 (согласно уровню доступа);
- **Протокол обмена**  СПОДЭС (DLMS) (по которому происходит подключение);
- **Команда Disconnect** Включать (команда на разрыв соединения);
- **Число восстановлений соединений**  1;
- **Таймаут между попытками соединений (мсек)** 5000.

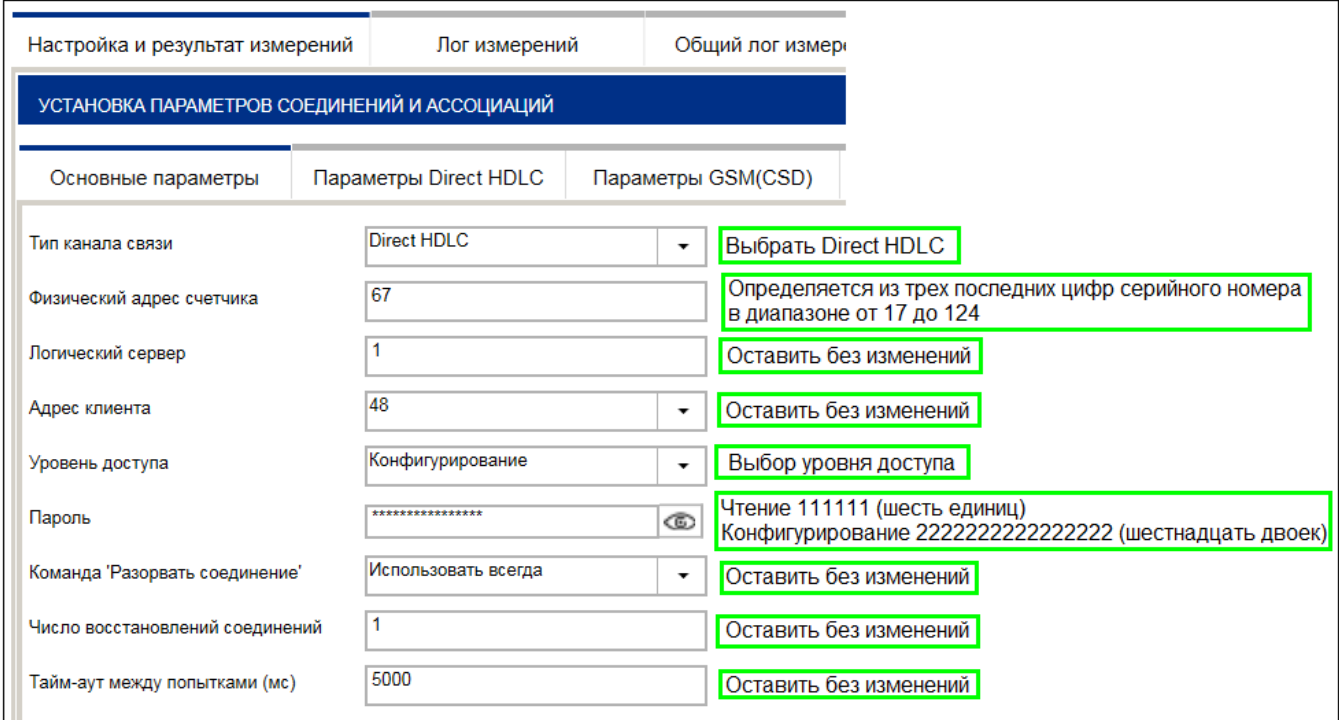

#### *Рисунок 4.2 – Вкладка Основные параметры*

<span id="page-7-3"></span><span id="page-7-1"></span>4.1.6 Нажать кнопку **Установить связь**. При успешном установлении связи внизу появится поле паролей и кнопка **Записать пароль** (см. рисунок [4.3\)](#page-7-2). Связь установлена, нажимать кнопку **Записать пароль** не требуется.

Если связь со счетчиком с первого нажатия не установилась – повторить нажатие кнопки **Установить связь** два-три раза с паузой 5-10 с между нажатиями.

Если связь не установлена – нажать кнопку **Разорвать связь** и повторить п. [4.1.6.](#page-7-3) В некоторых случаях рекомендуется повторно открыть программу.

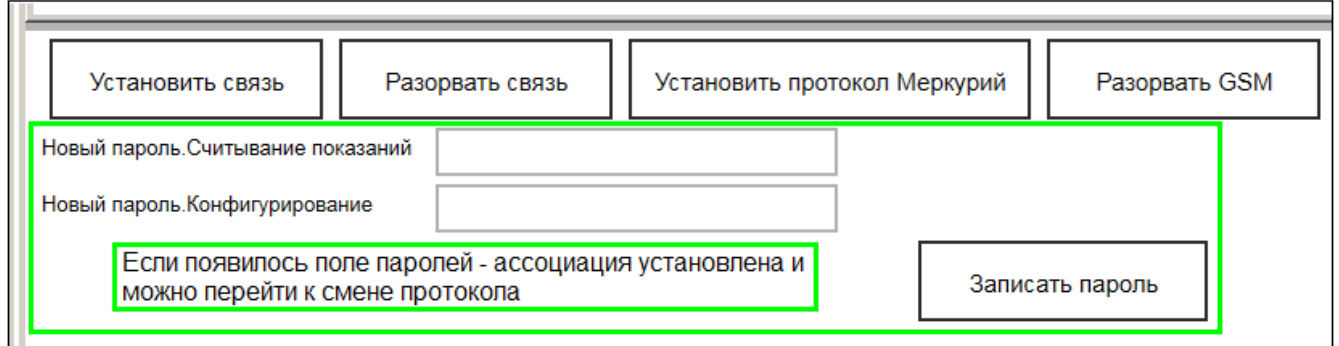

#### *Рисунок 4.3 – Признак установления связи со счетчиком*

### <span id="page-7-2"></span><span id="page-7-0"></span>**4.2 Переключение текущего интерфейса в протокол «Меркурий»**

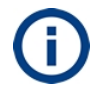

По данной методике переключение протокола происходит на том интерфейсе, на котором произошло соединение со счетчиком.

4.2.1 Установить связь со счетчиком по методике п. [4.1.](#page-5-2)

4.2.2 Перейти в раздел **Параметры соединения** на навигационной панели слева.

#### 4.2.3 Открыть вкладку **Основные параметры**.

4.2.4 Нажать кнопку **Установить протокол Меркурий** и подтвердить изменение (см. рисунок [4.4\)](#page-8-1).

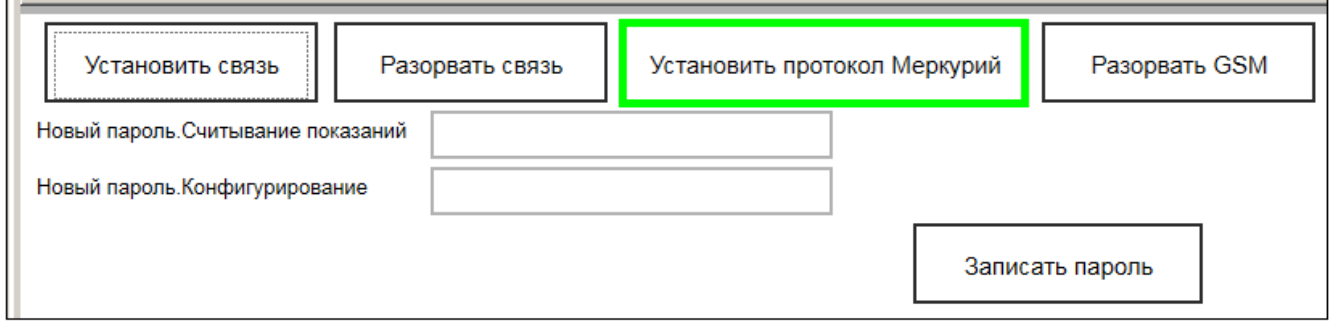

## <span id="page-8-1"></span><span id="page-8-0"></span>*Рисунок 4.4 – Переключение текущего интерфейса в протокол Меркурий* **4.3 Переключение произвольного интерфейса в протокол «Меркурий»**

- 4.3.1 Установить связь со счетчиком по методике п. [4.1.](#page-5-2)
- 4.3.2 Перейти в раздел **Управление** на навигационной панели слева.

4.3.3 Нажать кнопку **Настройка HDLC** (см. рисунок [4.5\)](#page-8-2).

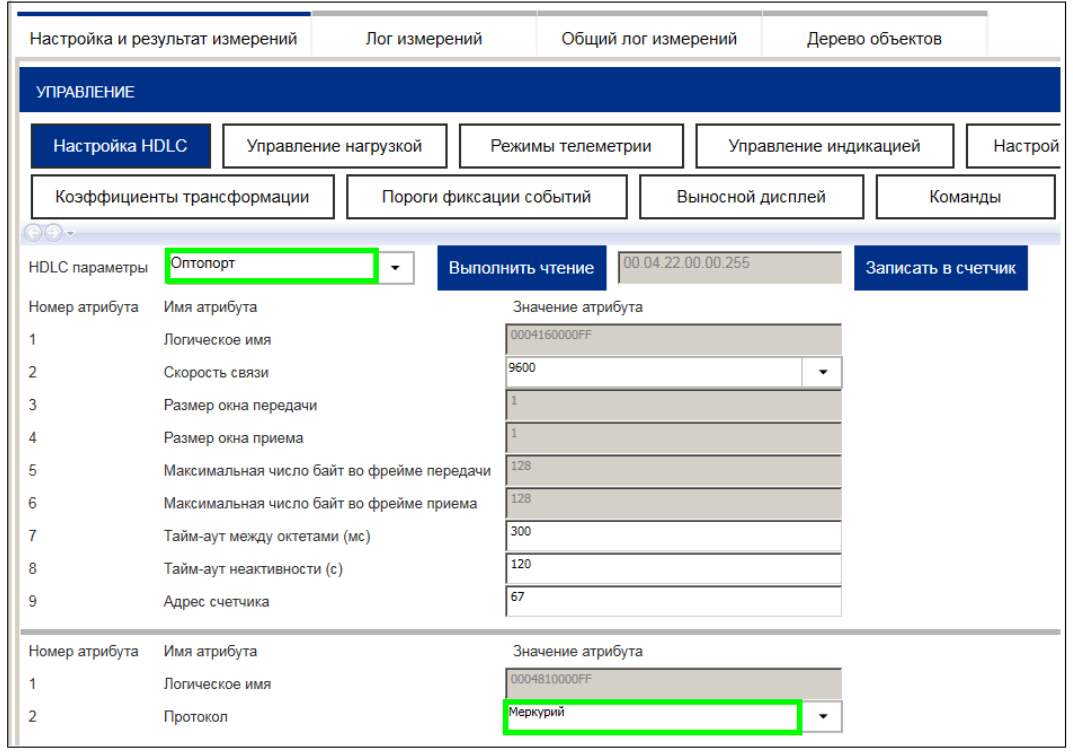

#### *Рисунок 4.5 – Переключение произвольного интерфейса в протокол «Меркурий»*

<span id="page-8-2"></span>4.3.4 Выбрать требуемый интерфейс в поле **HDLC параметры**. Описание интерфейсов счетчика приведено в таблице [4.1.](#page-8-3)

<span id="page-8-3"></span>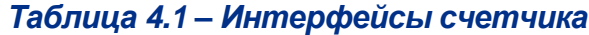

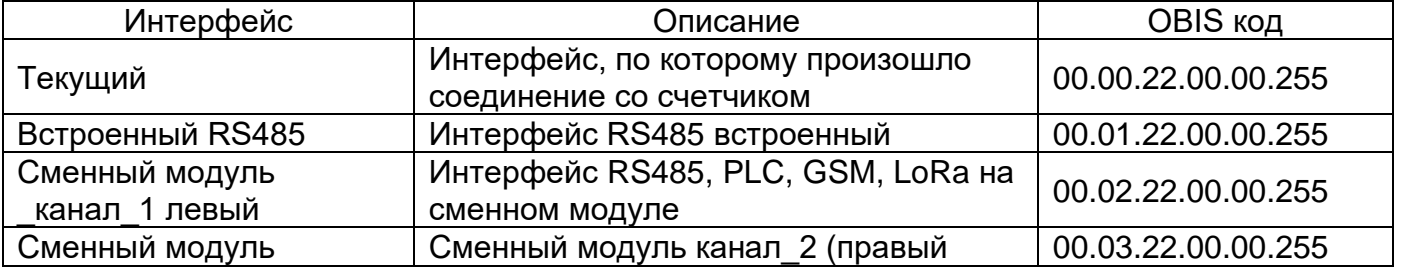

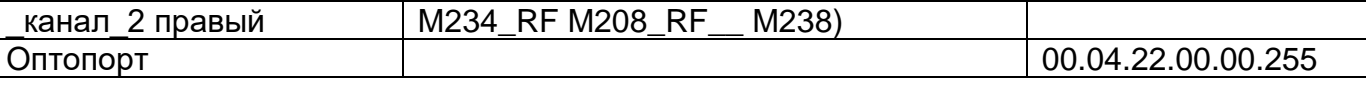

4.3.5 Нажать кнопку **Выполнить чтение** текущего протокола для выбранного интерфейса.

4.3.6 Выбрать требуемый протокол для данного интерфейса в поле **Протокол.**

4.3.7 Нажать кнопку **Записать в счетчик** и подтвердить изменения.

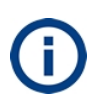

По методике п. [4.3](#page-8-0) можно выполнить переключение любого выбранного интерфейса или последовательное переключение всех интерфейсов, имеющихся в счетчике. **Последним должен быть переключен интерфейс, по которому осуществляется текущее соединение со счетчиком.**

### <span id="page-9-0"></span>**5 Переключение из протокола «Меркурий» в протокол «СПОДЭС»**

### <span id="page-9-1"></span>**5.1 Подключение к счетчику по протоколу «Меркурий»**

5.1.1 Запустить программу **Конфигуратор трехфазных счетчиков Меркурий**.

5.1.2 Нажать кнопку **Параметры соединения** на панели инструментов (см. рисунок [5.1\)](#page-9-2).

5.1.3 Установить значение «**0**» в поле сетевого адреса на панели инструментов, если подключение осуществляется к единственному счетчику (см. рисунок [5.1\)](#page-9-2) и сетевой адрес счетчика неизвестен. Если сетевой адрес счетчика известен – ввести адрес счетчика в поле сетевого адреса.

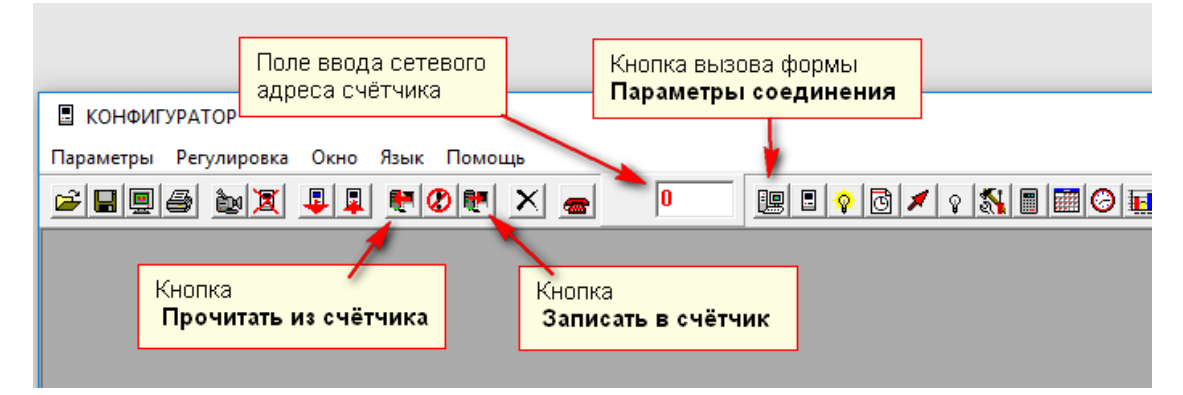

*Рисунок 5.1 – Кнопки быстрого доступа на панели инструментов*

<span id="page-9-2"></span>При этом появится форма **Параметры соединения.** (см. рисунок [5.2\)](#page-10-0).

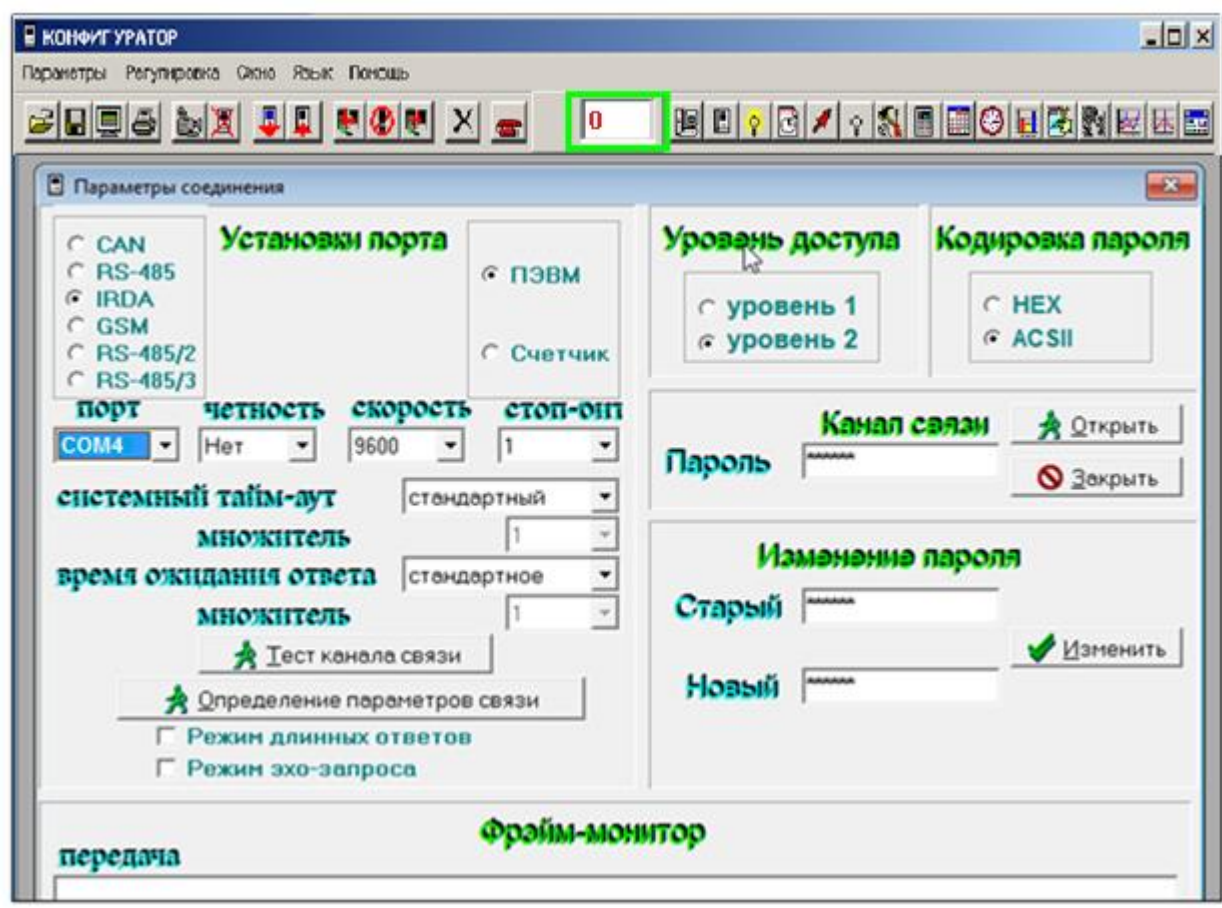

#### *Рисунок 5.2 – Форма Параметры соединения – подключение к счетчику*

- <span id="page-10-0"></span>5.1.4 На форме **Параметры соединения** в блоке **Установки порта**:
	- установить переключатель**:**
	- − в положение **IRDA**, если подключение происходит через оптический порт;
	- − в положение **RS-485**, если подключение происходит через порт RS485.
	- установить переключатель в положение **ПЭВМ**;
	- **порт** указать номер COM-порта (см. п. [3.2\)](#page-3-6);
	- **четность** нет;
	- **скорость** 9600;
	- **стоп-бит** 1;
	- **системный тайм-аут** стандартный;
	- **множитель** 1;
	- **время ожидания ответа** стандартное.
- 5.1.5 Установить переключатель в блоке **Уровень доступа** в положение **уровень 2**;
- 5.1.6 Установить переключатель в блоке **Кодировка пароля** в положение **ASCII**.

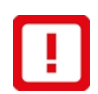

Переводимый на протокол «СПОДЭС» счетчик должен иметь кодировку пароля ASCII.

Если счетчик имеет кодировку пароля HEX, следует изменить кодировку пароля на ASCII по методике п. [6.](#page-13-0)

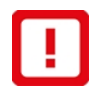

Сетевой адрес переводимого на протокол «СПОДЭС» счетчика должен иметь значение от 17 до 124 включительно (диапазон разрешенных адресов «СПОДЭС»).

Если значение сетевого адреса находится вне этого диапазона, необходимо изменить сетевой адрес по методике п. [7.](#page-15-0)

5.1.7 Ввести пароль 222222 (шесть двоек) в поле **Пароль** в блоке **Канал связи**.

5.1.8 Нажать кнопку **Открыть** в блоке **Канал связи**. При успешном подключении к счетчику в строке состояния в левом нижнем углу программы кратковременно появится сообщение «Канал связи открыт».

5.1.9 Нажать кнопку **Параметры и установки** на панели инструментов (см. рисунок [5.3\)](#page-11-0).

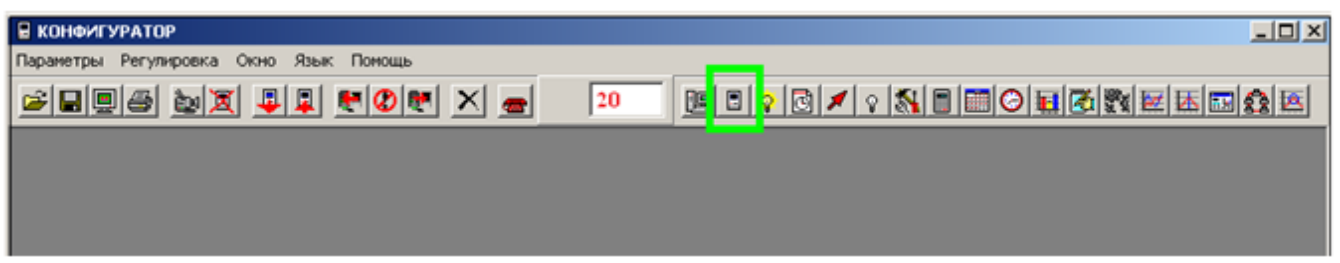

#### *Рисунок 5.3 – Кнопка Параметры и установки*

<span id="page-11-0"></span>При этом откроется окно **ПАРАМЕТРЫ И УСТАНОВКИ** с данными, считанными из счетчика (см. рисунок [5.4\)](#page-11-1).

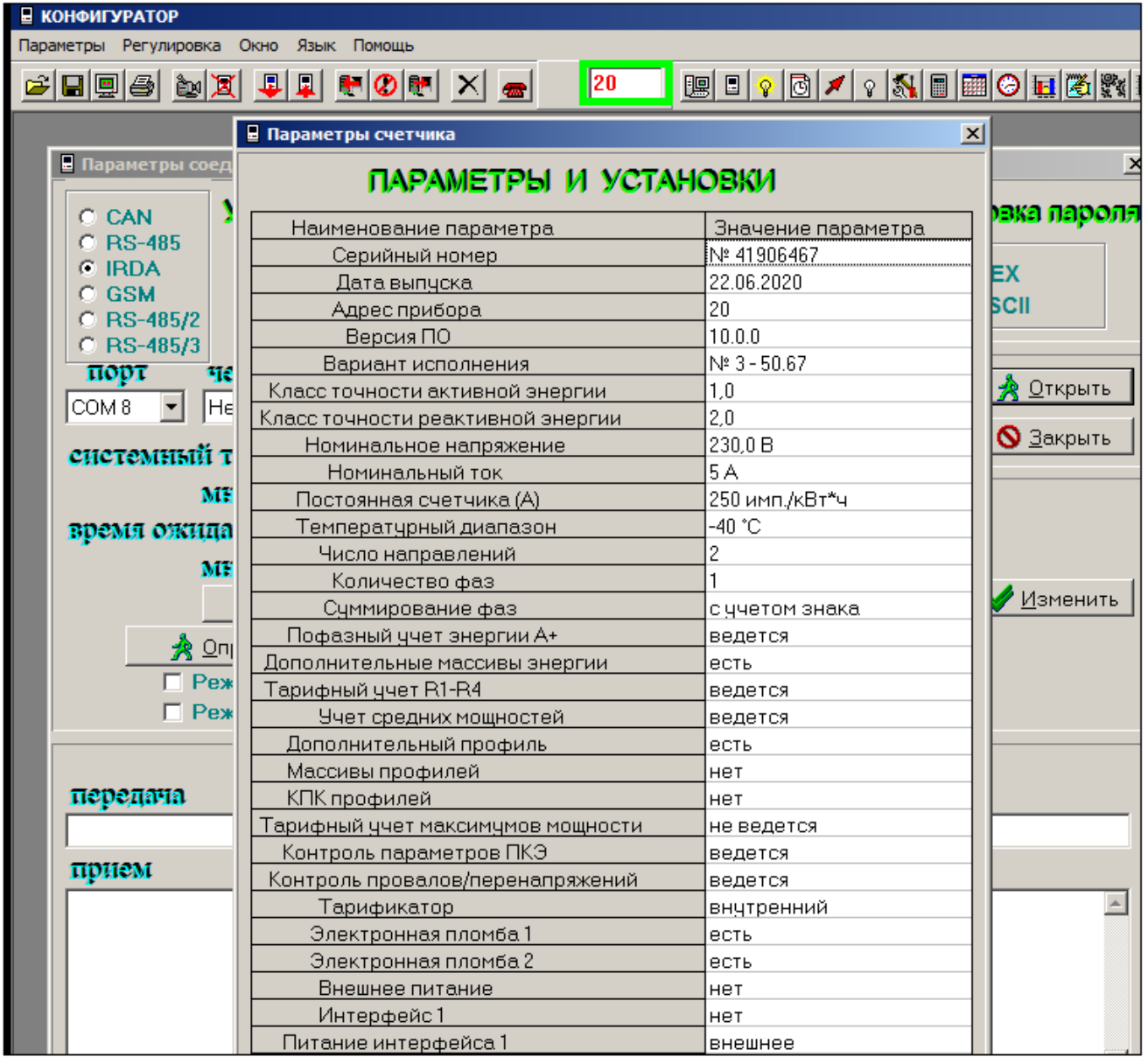

#### <span id="page-11-1"></span>*Рисунок 5.4 – Успешное считывание данных*

5.1.10 Подключение к счетчику на первом уровне доступа происходит аналогичным образом с использованием пароля по умолчанию 111111 (шесть единиц).

### <span id="page-12-0"></span>**5.2 Переключение интерфейса в протокол «СПОДЭС»**

<span id="page-12-4"></span>5.2.1 Нажать кнопку **Параметры соединения** на панели инструментов (см. рисунок [5.5\)](#page-12-1).

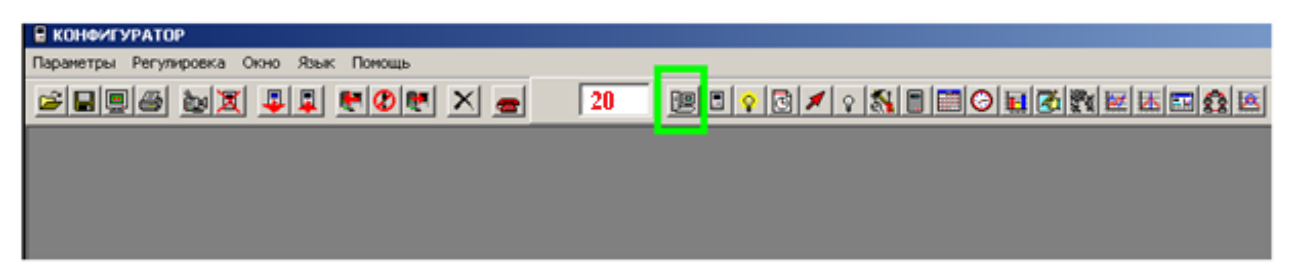

#### *Рисунок 5.5 – Кнопка Параметры соединения*

<span id="page-12-1"></span>При этом появится форма настроек параметров соединения (см. рисунок [5.6\)](#page-12-2).

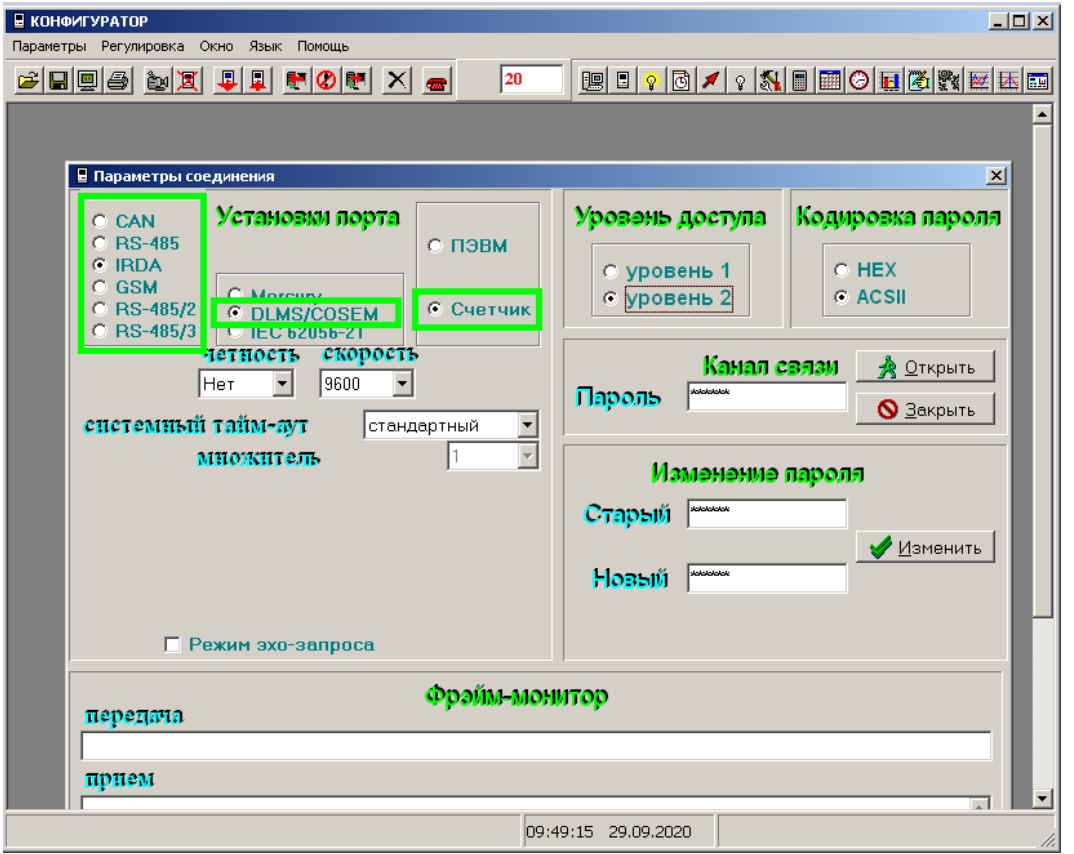

#### *Рисунок 5.6 – Форма Параметры соединения – изменение протокола*

<span id="page-12-2"></span>5.2.2 На форме **Параметры соединения** в блоке **Установки порта** (см. рисунок [5.6\)](#page-12-2):

- установить переключатель в положение **Счетчик**;
- установить переключатель в положение **DLMS/COSEM**.
- выбрать интерфейс, протокол которого необходимо изменить на «СПОДЭС» по таблице [5.1.](#page-12-3)

#### <span id="page-12-3"></span>*Таблица 5.1 – Соответствие положения переключателя и интерфейса*

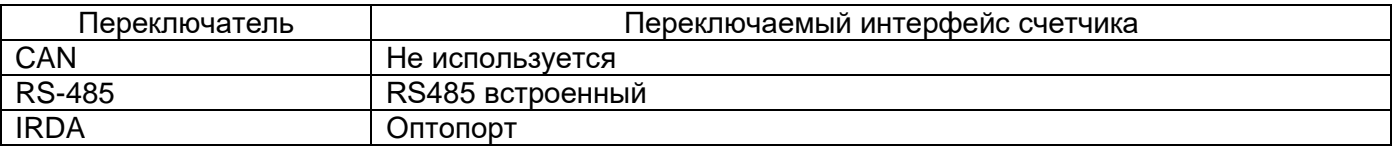

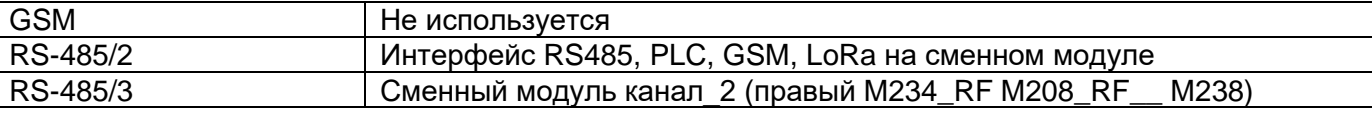

5.2.3 Нажать кнопку **Записать в счетчик** на панели инструментов (см. рисунок [5.7\)](#page-13-1).

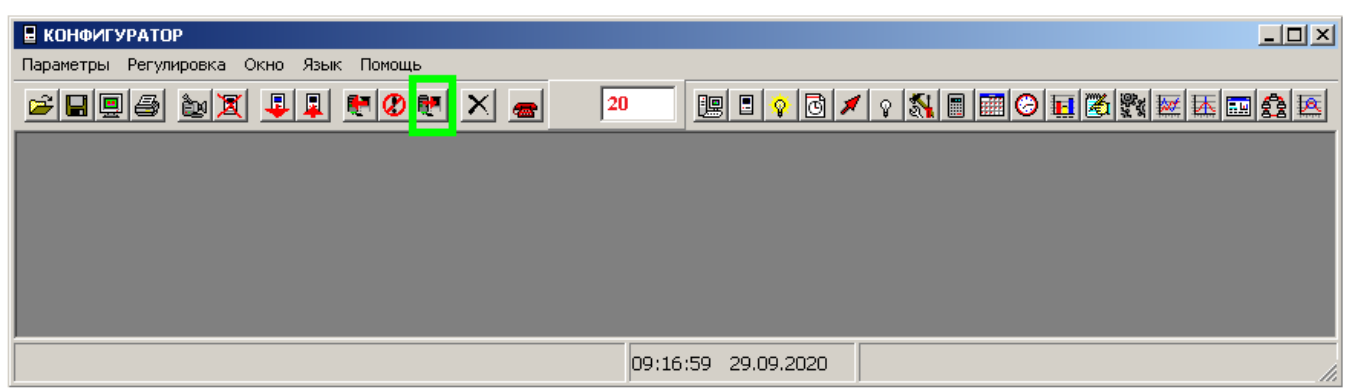

*Рисунок 5.7 – Кнопка Записать в счетчик*

<span id="page-13-2"></span><span id="page-13-1"></span>5.2.4 Дождаться обновления формы и изменения переключателя из положения **Счетчик** в положение **ПЭВМ** в блоке **Установки порта**.

5.2.5 При необходимости повторить пп[.5.2.1](#page-12-4) − [5.2.4](#page-13-2) для другого интерфейса.

5.2.6 Выйти из программы **Конфигуратор трехфазных счетчиков Меркурий**.

5.2.7 Проверить, что протокол связи изменился на «СПОДЭС», для чего подключиться к счетчику через программу **Конфигуратор СПОДЭС** по методике п. [4.1.](#page-5-2)

### <span id="page-13-0"></span>**6 Изменение кодировки пароля из HEX в ASCII**

6.1 Пароль второго уровня доступа может иметь кодировку HEX или ASCII независимо от кодировки пароля первого уровня доступа. Следовательно, при изменении кодировки пароля второго уровня доступа кодировка пароля первого уровня доступа не изменяется. Для изменения кодировки пароля первого уровня доступа следует выполнить действия по изменению кодировки пароля аналогично изменению кодировки пароля второго уровня доступа.

6.2 Подключиться к счетчику с кодировкой пароля HEX и считать информацию из него по методике п. [5.1.](#page-9-1)

6.3 Нажать кнопку **Параметры соединения** на панели инструментов (см. рисунок [6.1\)](#page-13-3).

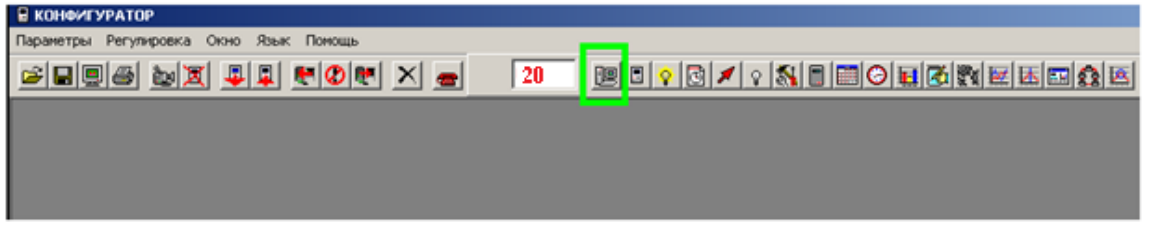

#### *Рисунок 6.1 – Кнопка Параметры соединения*

<span id="page-13-3"></span>При этом появится форма настроек параметров соединения, на которой переключатель кодировки пароля в блоке **Кодировка пароля** установлен в положение HEX (см. рисунок [6.2\)](#page-14-0)**.**

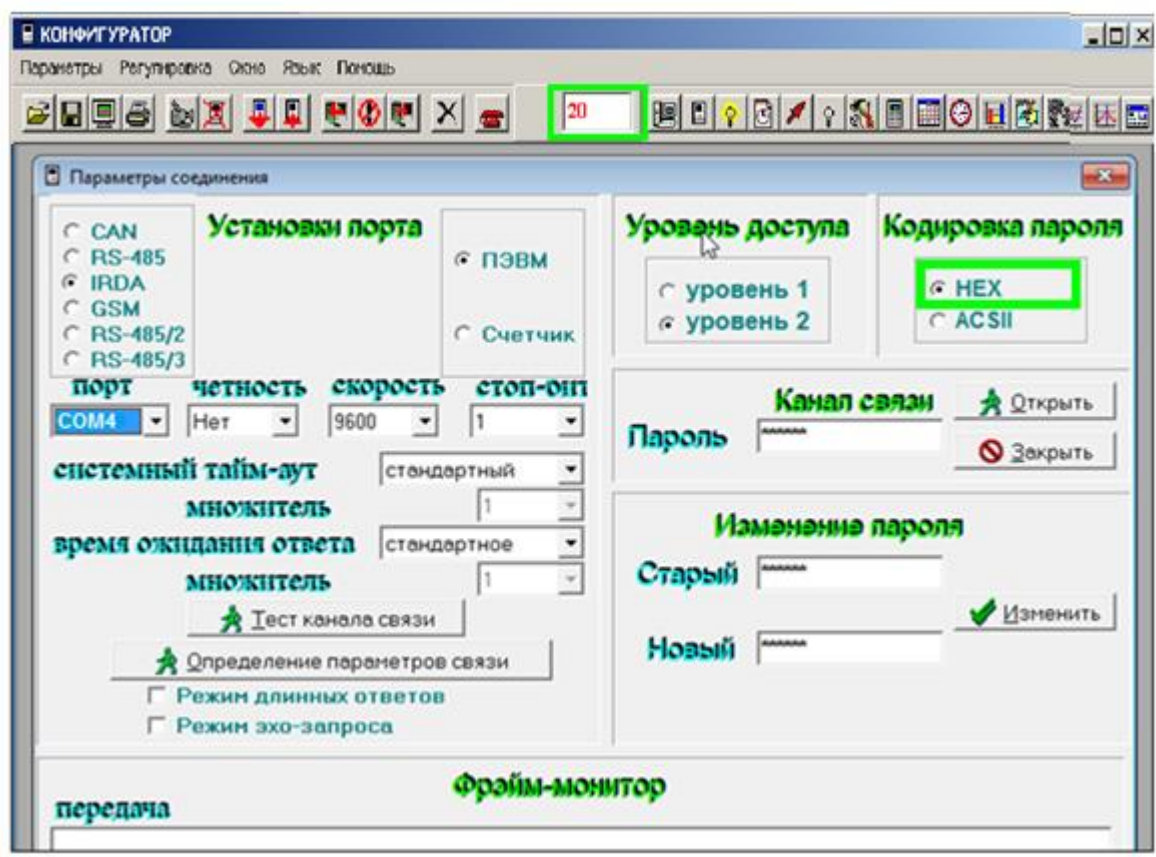

#### *Рисунок 6.2 – Форма Параметры соединения – исходная кодировка пароля*

- <span id="page-14-1"></span><span id="page-14-0"></span>6.4 Изменить кодировку пароля в следующей последовательности:
- 1. Ввести пароль 222222 (шесть двоек) в поле **Старый** в блоке **Изменение Пароля** (см. рисунок [6.3\)](#page-15-1).
- 2. Установить переключатель в блоке **Кодировка пароля** в положение ASCII.
- 3. Ввести пароль 222222 (шесть двоек) в поле **Новый** в блоке **Изменение Пароля**.
- 4. Нажать кнопку **Изменить**. При этом в строке состояния в левом нижнем углу программы кратковременно появится сообщение «Успешное изменение кодировки пароля».

Для успешного изменения кодировки пароля следует выполнить действия п. [6.4](#page-14-1) строго в указанном порядке.

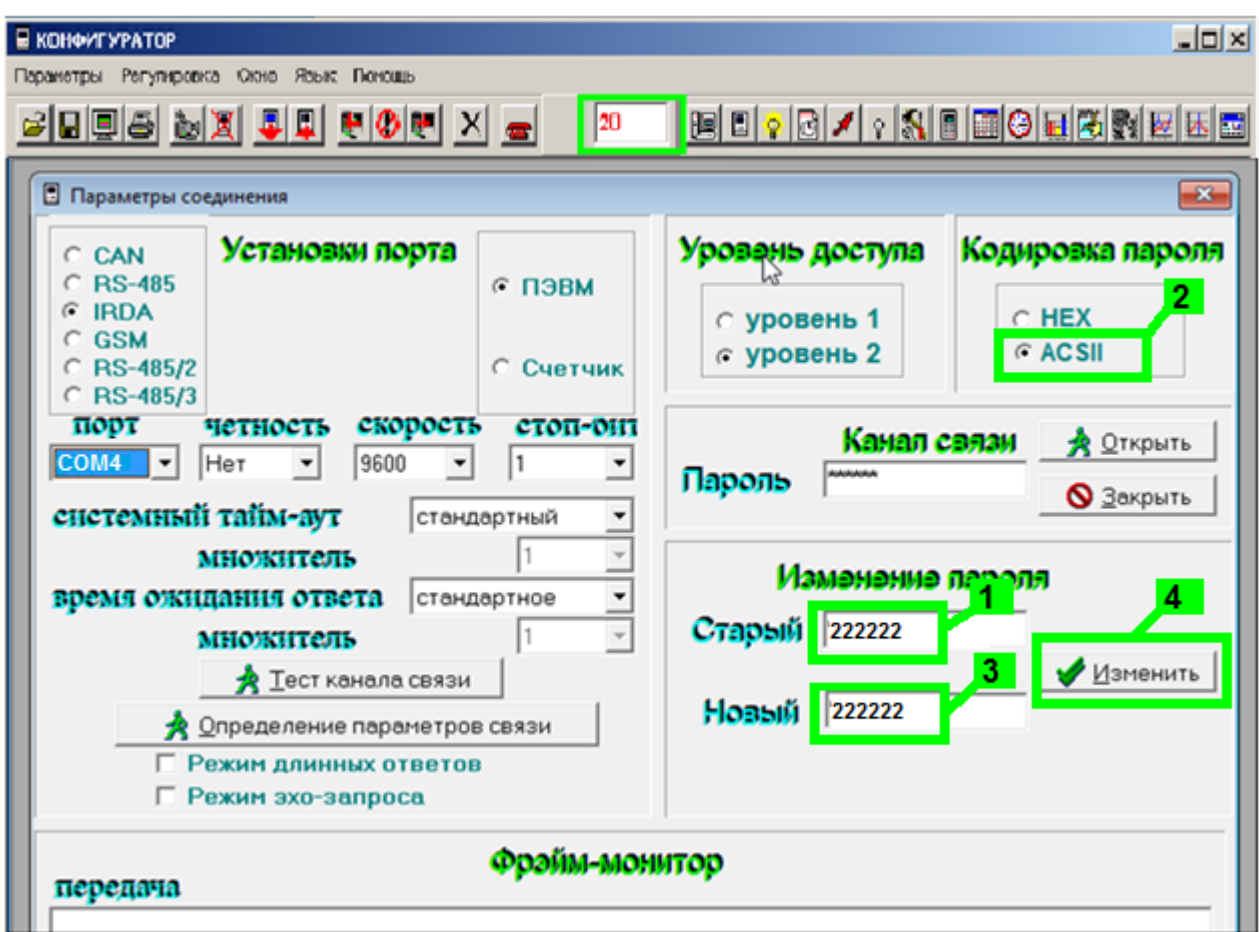

#### *Рисунок 6.3 – Форма Параметры соединения – изменение кодировки пароля*

<span id="page-15-1"></span>6.5 Перезагрузить счетчик, чтобы применить изменение кодировки пароля.

6.6 Убедиться, что кодировка пароля изменена, для чего подключиться к счетчику по методике п. [5.1.](#page-9-1)

6.7 Обратное изменение кодировки пароля из ASCII в HEX происходит аналогичным образом.

6.8 Изменение кодировки пароля первого уровня доступа происходит аналогичным образом с использованием пароля 111111 (шесть единиц).

### <span id="page-15-0"></span>**7 Изменение сетевого адреса**

7.1 Подключиться к счетчику по методике п. [5.1.](#page-9-1)

7.2 Нажать кнопку **Параметры и установки** на панели инструментов (см. рисунок [7.1\)](#page-16-0).

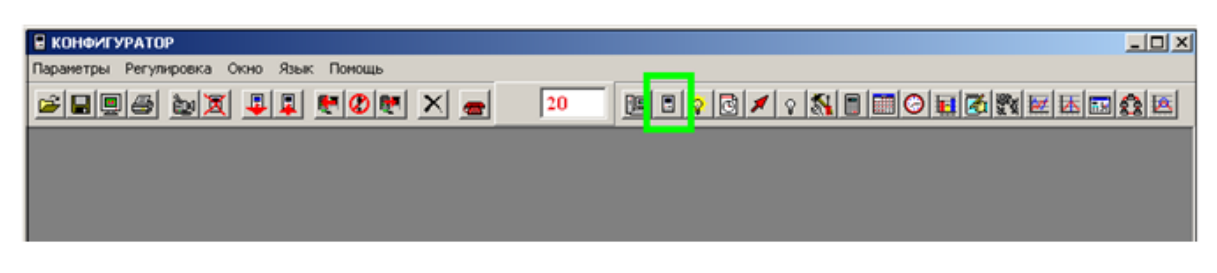

#### *Рисунок 7.1 – Кнопка Параметры и установки*

<span id="page-16-0"></span>7.3 В поле **Адрес прибора** ввести новый сетевой адрес из разрешенного диапазона согласно п. [3.4](#page-5-0) (см. рисунок [7.2\)](#page-16-1).

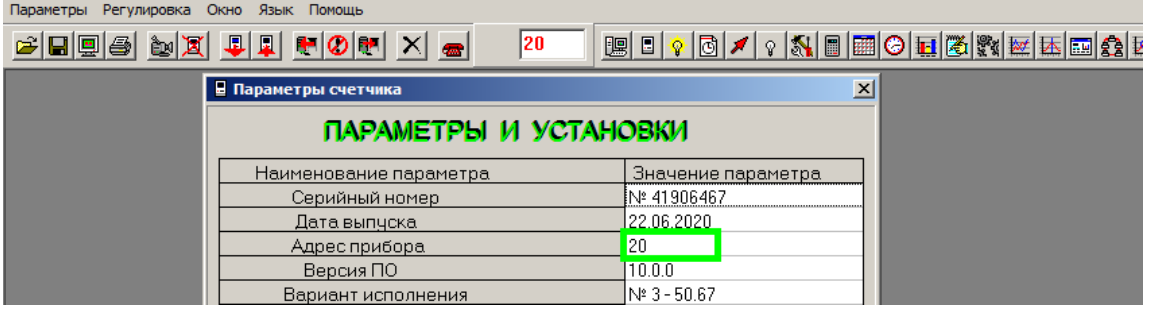

#### *Рисунок 7.2 – Ввод нового сетевого адреса*

<span id="page-16-1"></span>7.4 Нажать кнопку **Записать в счетчик** на панели инструментов (см. рисунок [7.3\)](#page-16-2).

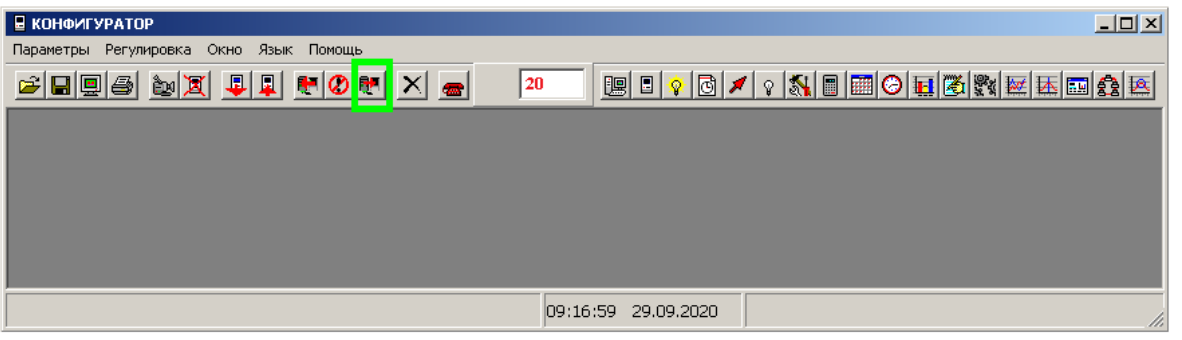

#### *Рисунок 7.3 – Кнопка Записать в счетчик*

<span id="page-16-2"></span>При успешном изменении в поле сетевого адреса будет отображен новый сетевой адрес (см. рисунок [7.4\)](#page-16-3).

| Параметры Регулировка Окно Язык Помощь                                                                                                    |                        |                    |
|----------------------------------------------------------------------------------------------------|------------------------|--------------------|
| $\mathbb{E}[\mathbf{H}[\mathbf{B}]\oplus[\mathbf{B}][\mathbf{X}][\mathbf{L}]\mathbf{L}][\mathbf{H}[\mathbf{C}][\mathbf{M}][\mathbf{X}]\oplus]$<br>BIVO/IXBEOECREERE<br>67 |                        |                    |
| $\vert x \vert$<br><b>В Параметры счетчика</b>                                                                                                    |                        |                    |
| ПАРАМЕТРЫ И УСТАНОВКИ                                                                                                    |                        |                    |
|                                                                                                    | Наименование параметра | Значение параметра |
|                                                                                                    | Серийный номер         | Nº 41906467        |
|                                                                                                    | Дата выпчска           | 22.06.2020         |
|                                                                                                    | Адрес прибора          |                    |
|                                                                                                    | Версия ПО              | 10.0.0             |

<span id="page-16-3"></span>*Рисунок 7.4 – Успешное изменение сетевого адреса*

# **Приложение А**

(Обязательное)

## **Схемы подключения счетчика**

<span id="page-17-0"></span>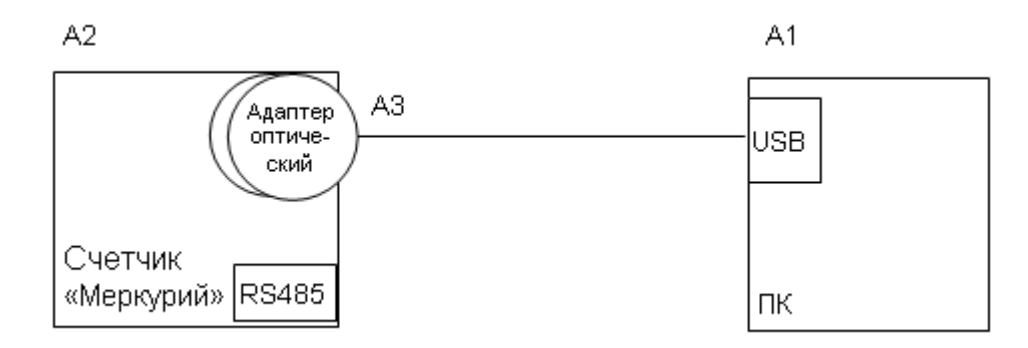

### *Рисунок А.1 – Схема подключения счетчика к ПК через оптический порт*

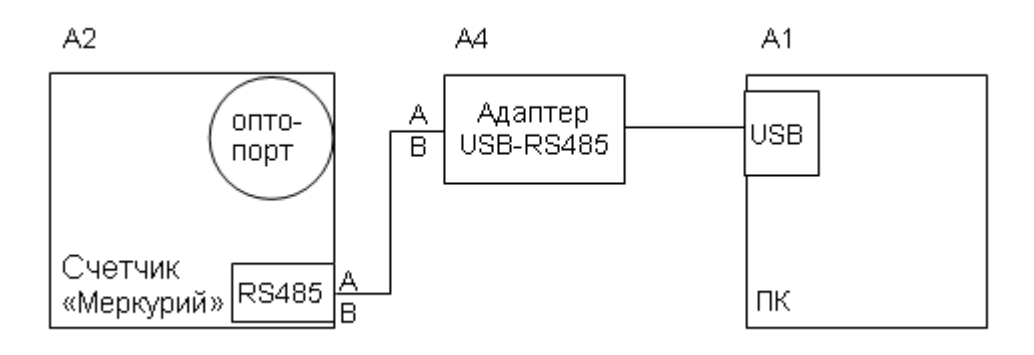

#### *Рисунок А.2 – Схема подключения счетчика к ПК через порт RS485*

### *Таблица А.1 – Перечень оборудования*

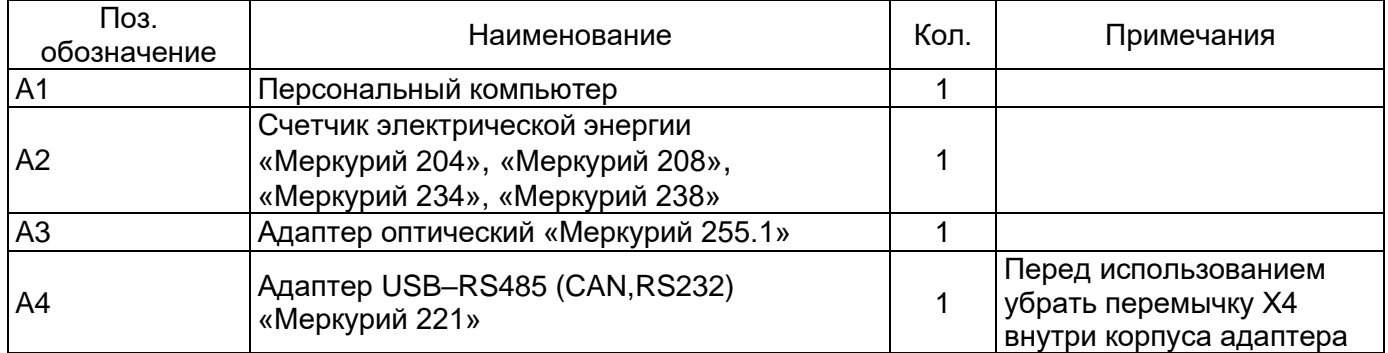

## **Приложение Б**

(Обязательное)

### **Схемы подключения интерфейсов**

<span id="page-18-0"></span>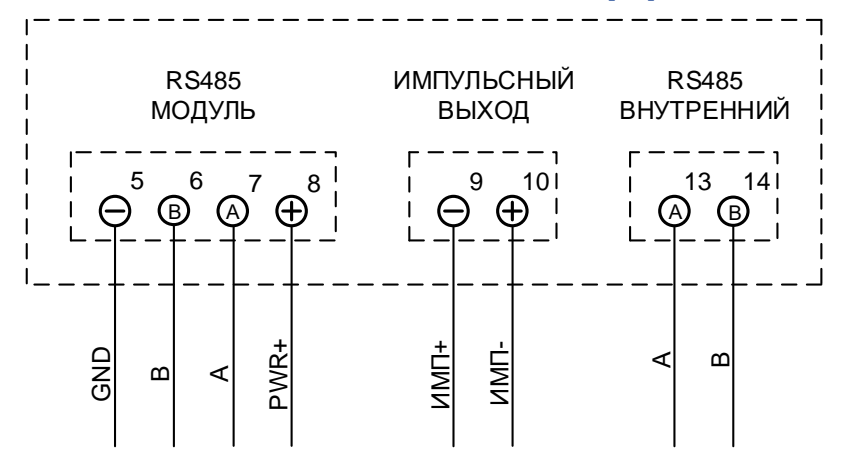

*Рисунок Б.1 – Схема подключения интерфейсов и вспомогательных цепей счетчика «Меркурий 204»*

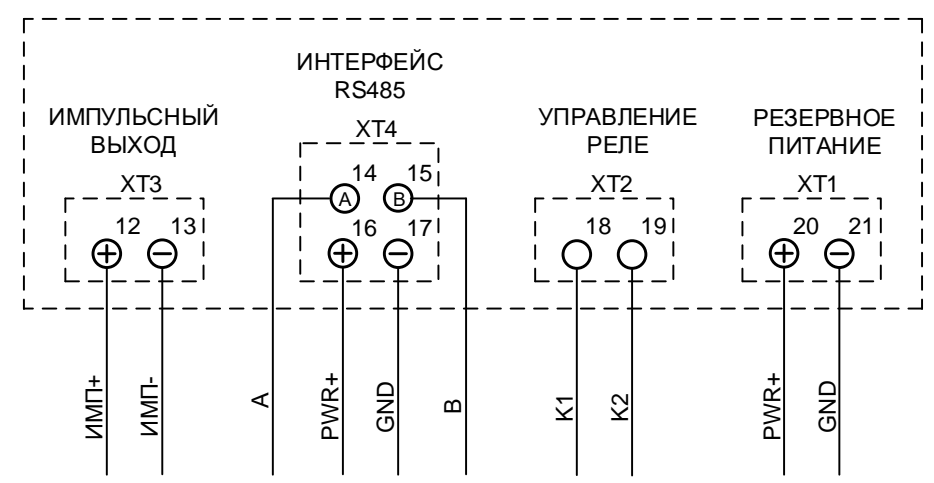

*Рисунок Б.2– Схема подключения интерфейсов и вспомогательных цепей счетчика «Меркурий 234»*

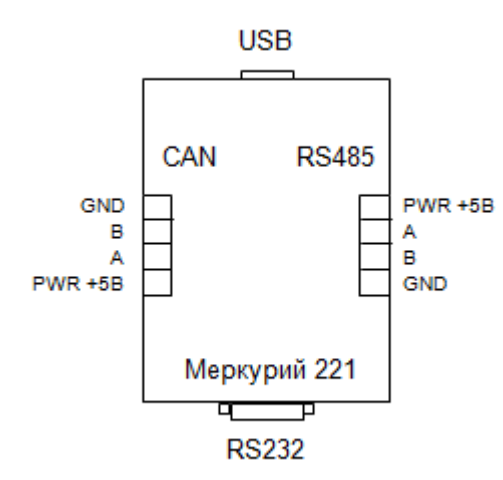

*Рисунок Б.3 – Схема подключения интерфейсов и вспомогательных цепей адаптера «Меркурий 221»*